# **PROTOCOLO DIGITAL**

## **CARTILHA DO USUÁRIO**

 **SUPERINTÊNDENCIA DO DESENVOLVIMENTO DO CENTRO-OESTE**

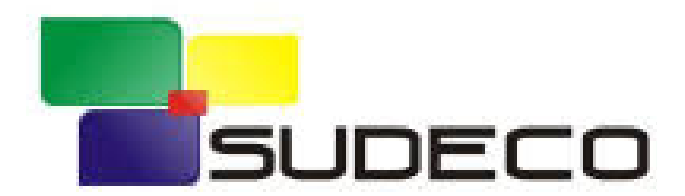

# **Sumário**

Protocolo Digital (o que é)

Quem pode utilizar o Protocolo Digital

Como fazer a [solicitação](#page-4-0)

[Triagem](#page-27-0)

[Correção de pendências](#page-30-0)

Conclusão da [solicitação](#page-39-0)

[Suporte](#page-44-0)

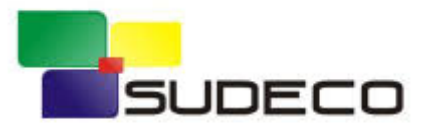

# **Protocolo Digital (o que é)**

A nova ferramenta digital que possibilita aos **cidadãos (portador ou interessado),** aos órgãos e entidades públicas e privadas, **protocolar documentos** sem a necessidade de se deslocar fisicamente até a unidade de protocolo da **Superintendência do Desenvolvimento do Centro-Oeste – SUDECO,** ou gastar com envio de correspondência postal.

O acesso ao Protocolo Digital dar-se-á via **Login Único do Portal de** Serviço < **gov.br** >

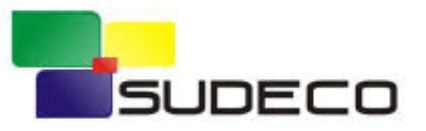

# **Quem pode utilizar o Protocolo Digital**<br>• Pessoa física atuando em nome próprio ou, como representante de pessoa jurídica;

- Pessoa física atuando em nome próprio ou, como representante de pessoa jurídica;
- Pessoa física na condição de portador de documento pertencente a outra pessoa física ou jurídica.

**Requisito:** *criar/possuir conta de acesso único do Governo no Portal de Serviços (<acesso.gov.br>).*

#### **Atenção:**

- 1. pessoas na condição de **interessadas**, incluindo seu **representante legal**, que necessitem **assinar documentos e contratos celebrados com a Superintendência do Desenvolvimento do Centro-Oeste** ou obter vistas de documentos ou processos administrativos com restrição de acesso, devem utilizar o módulo de **PETICIONAMENTO ELETRÔNICO** do Sistema Eletrônico de Informações (Sei./SUDECO), conforme orientações apresentadas no endereço eletrônico gov.br/sudeco/sei, opção "Usuário Externo".
- 2. Órgãos e entidades da administração pública que necessitem tramitar processos para SUDECO devem fazê-lo, preferencialmente, por meio do módulo de **BARRAMENTO DE SERVIÇOS** do Processo Eletrônico Nacional (PEN).

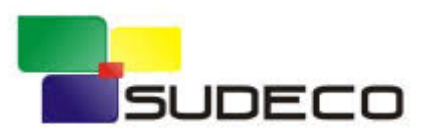

## <span id="page-4-0"></span>**Então vamoslá!**

Como fazer a solicitação de protocolização de documentos para a Superintendência do Desenvolvimento do Centro-Oeste - SUDECO?

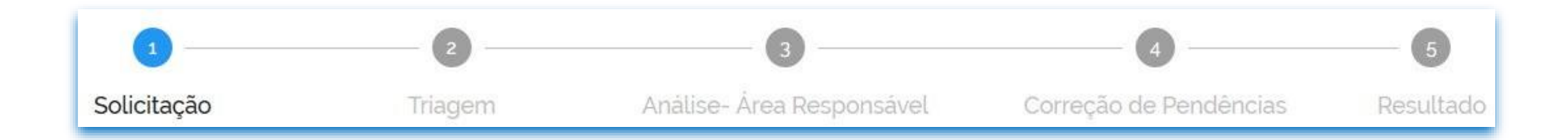

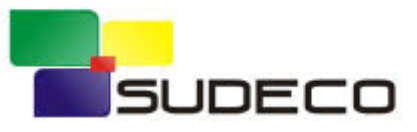

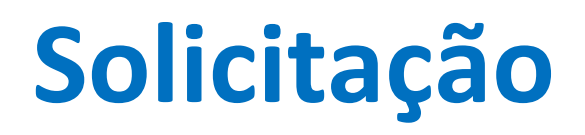

Para solicitar a protocolização de documentos, você deve:

- a) [acessar a página do serviço <](https://www.gov.br/pt-br/servicos/protocolar-documentos-junto-ao-ministerio-da-economia) [https://www.gov.br/pt-br/servicos/protocolar](https://www.gov.br/pt-br/servicos/protocolar-documentos-junto-a-superintendencia-de-desenvolvimento-do-centro-oeste-sudeco)[documentos-junto-a-superintendencia-de-desenvolvimento-do-centro-oeste-sudeco>](https://www.gov.br/pt-br/servicos/protocolar-documentos-junto-a-superintendencia-de-desenvolvimento-do-centro-oeste-sudeco);
- b) efetuar login no Portal de Serviços <gov.br>;
- c) cadastrar a solicitação, anexando os arquivos.

Finalizada a solicitação, você pode acompanhar o seu andamento pormeio dos *e-mails*  automáticos do sistema, ou diretamente na plataforma <gov.br>.

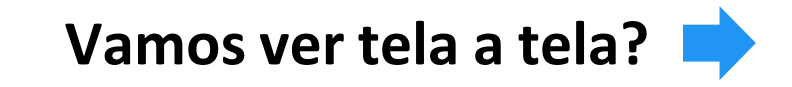

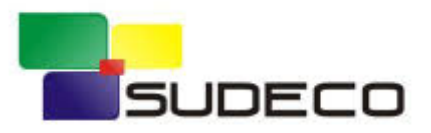

#### a) no navegador, acesse a página do [serviço:](https://www.gov.br/pt-br/servicos/protocolar-documentos-junto-ao-ministerio-da-economia)

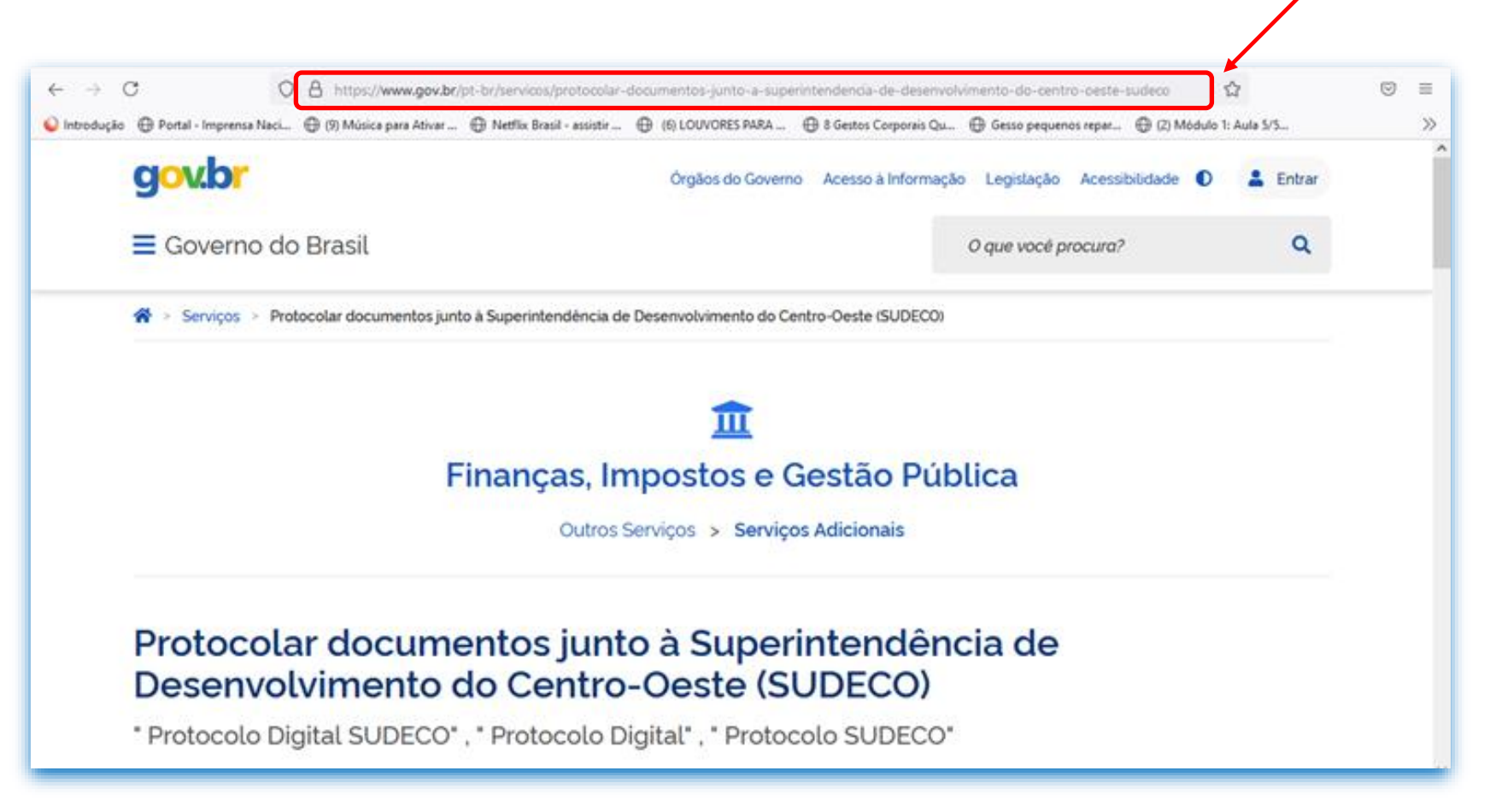

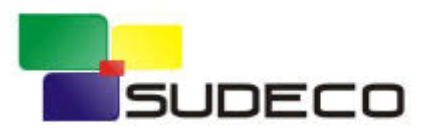

...ou **pesquise o serviço** no Portal <gov.br>, ou no campo de pesquisa do seu navegador:

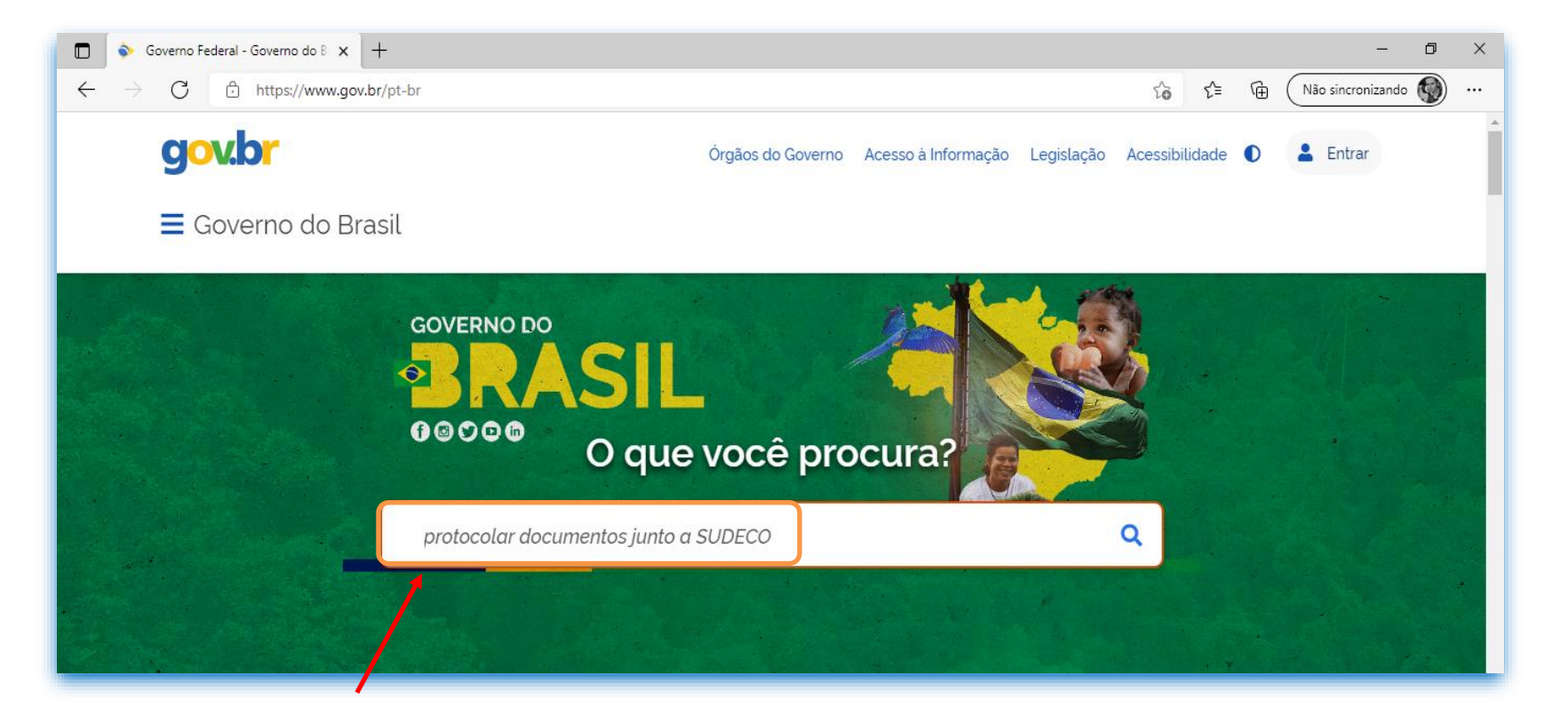

Digite o texto para pesquisa + *Enter* para ver resultados

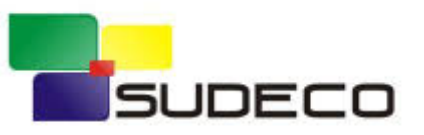

...em seguida **clique** para acessar a página do serviço:

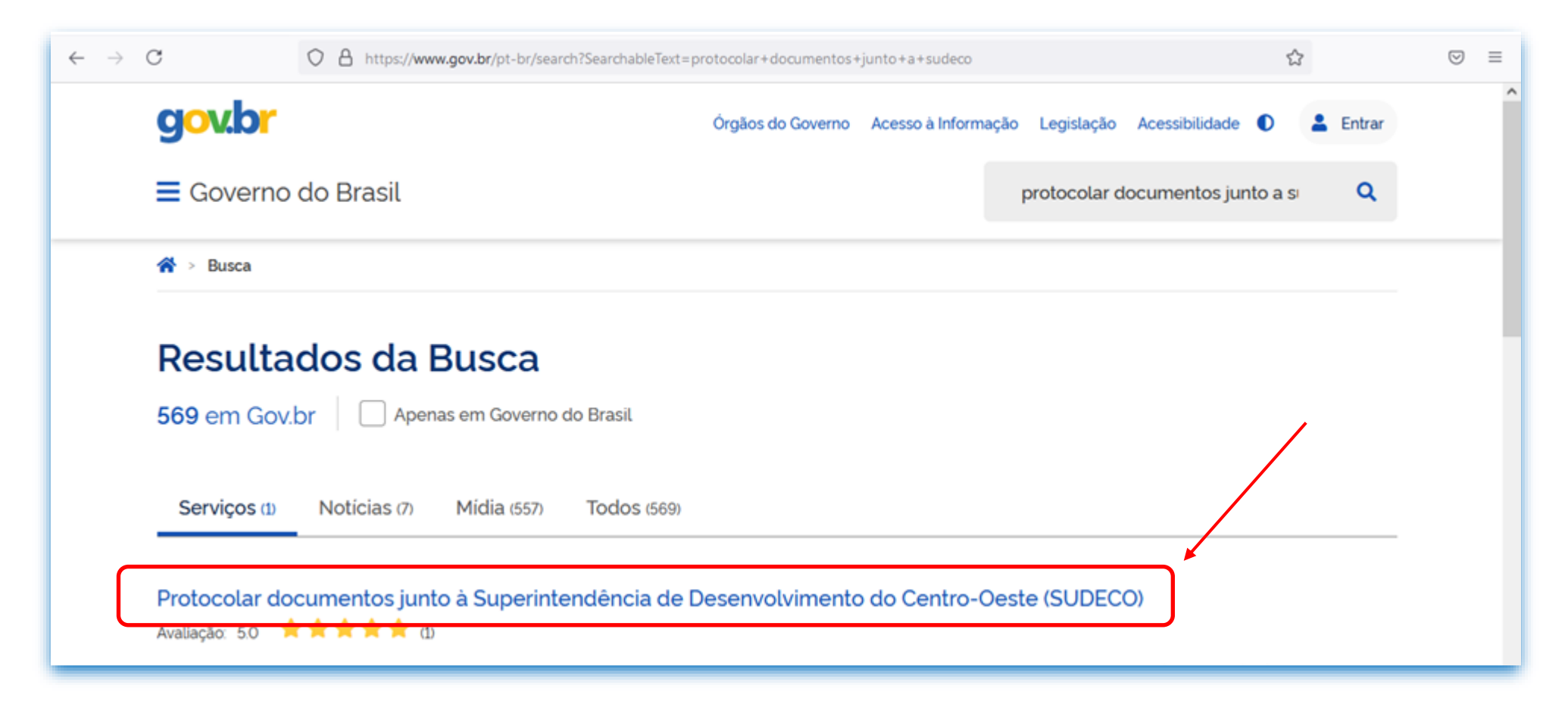

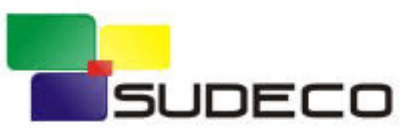

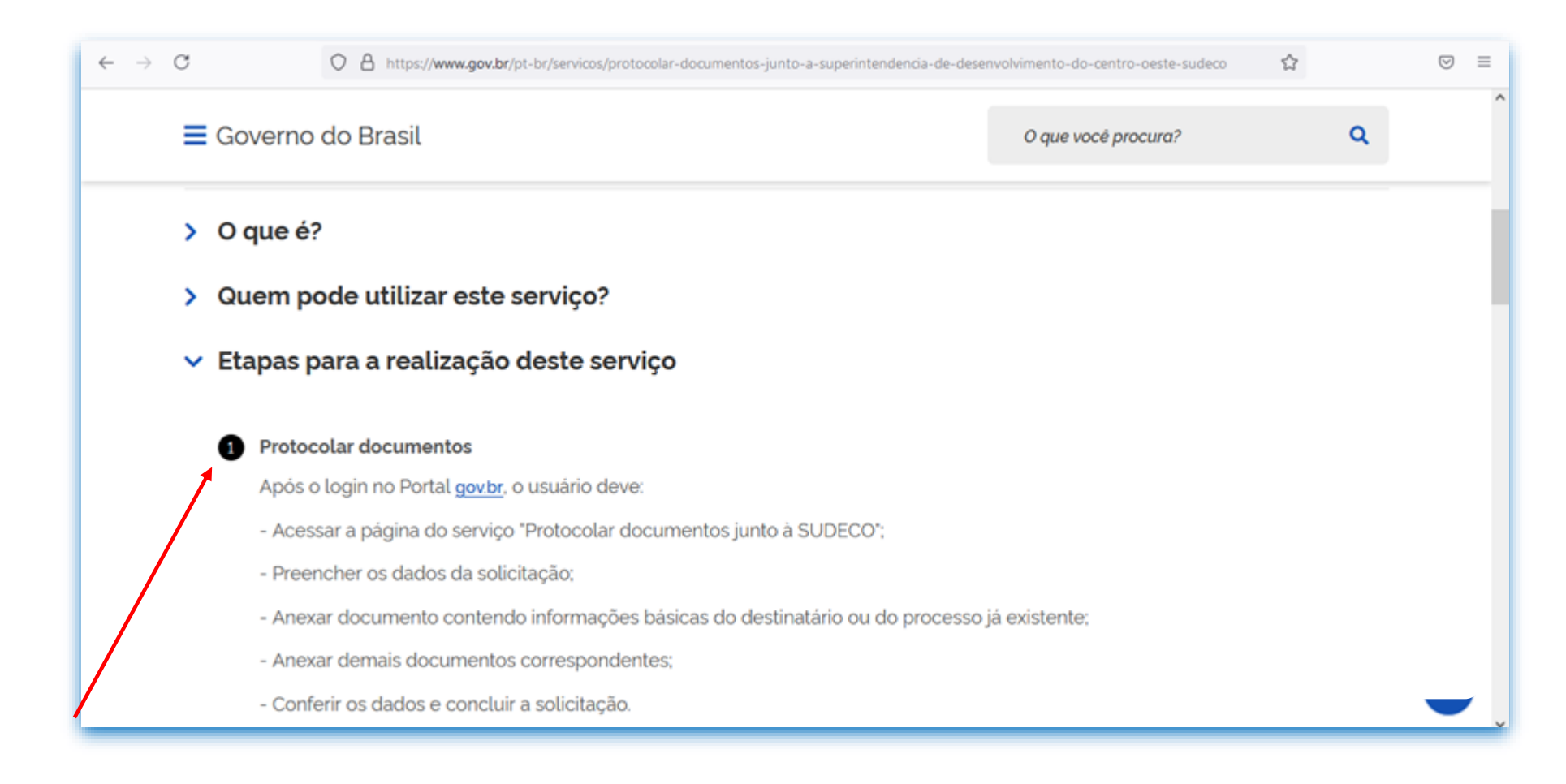

Em caso de dúvidas leia com atenção as instruções disponiveis na página

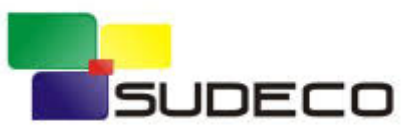

## a) Clique no menu **de** *Iniciar* de *link* do serviço o levará para a tela de *login* do Portal:

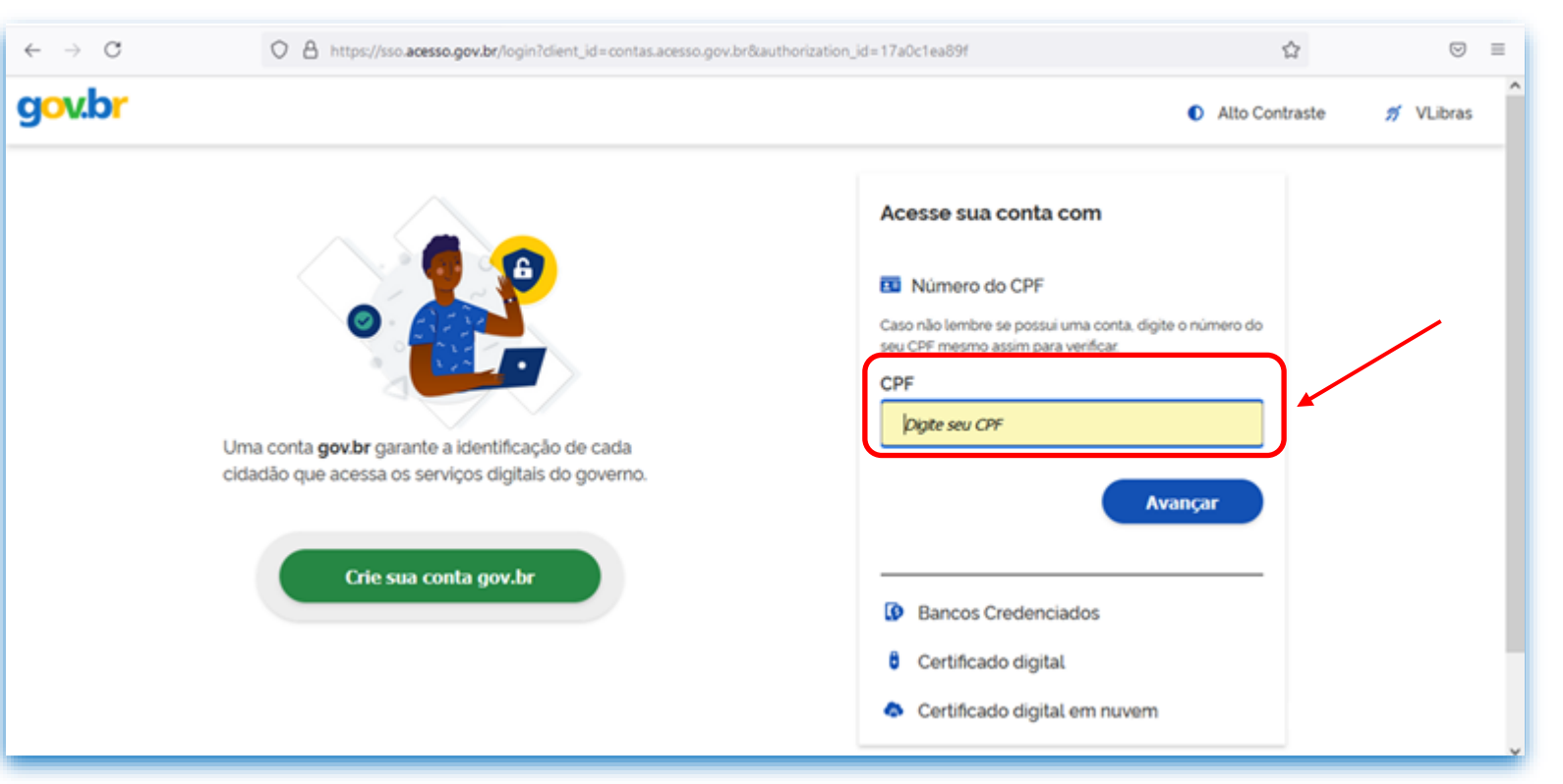

Se já possuir uma conta, acesse com CPF e senha pessoal cadastrada

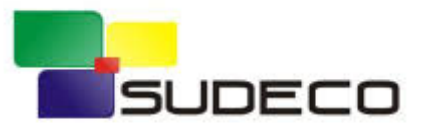

## ou... b) o *link* do serviço o levará para a tela de *login* do Portal:

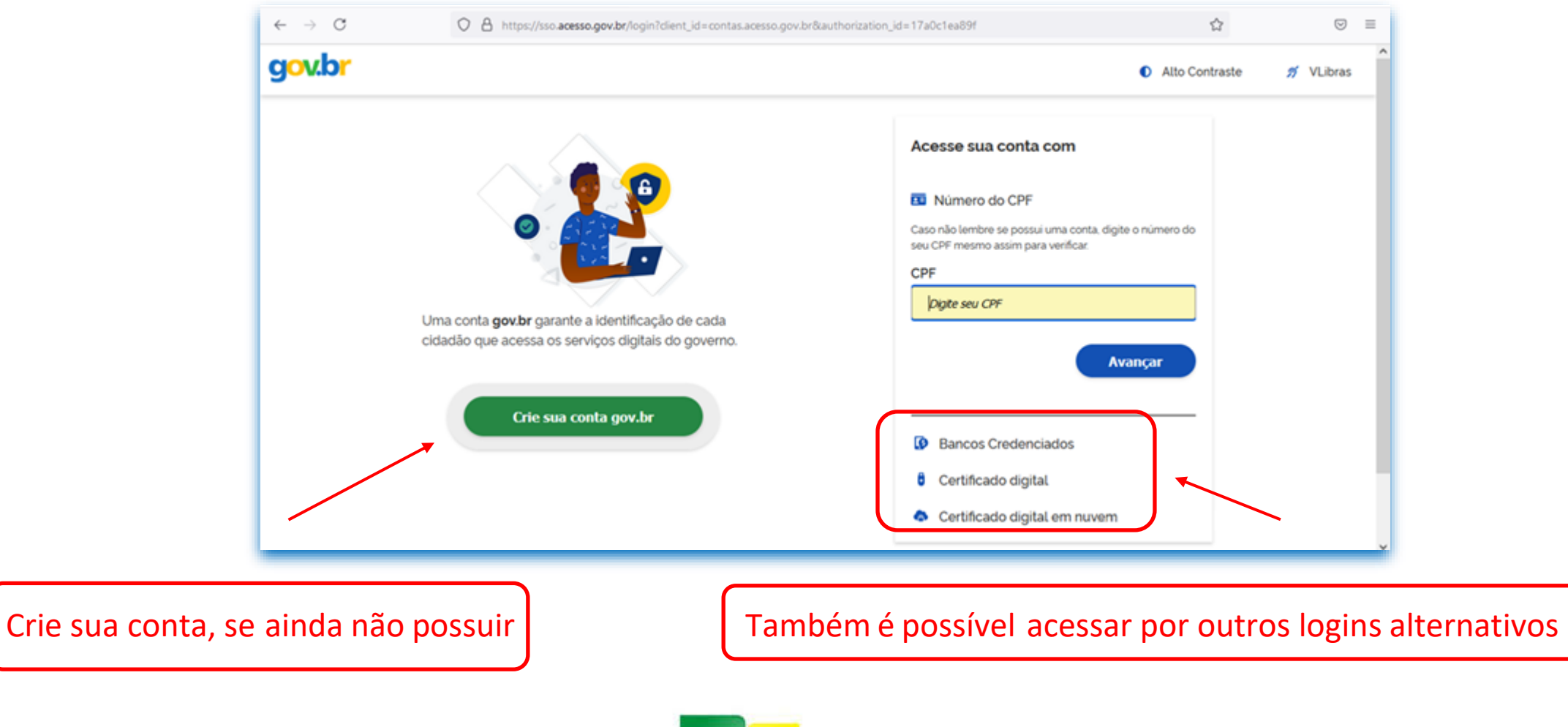

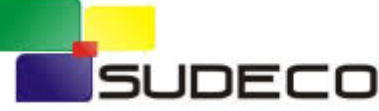

#### Cadastrar a solicitação:

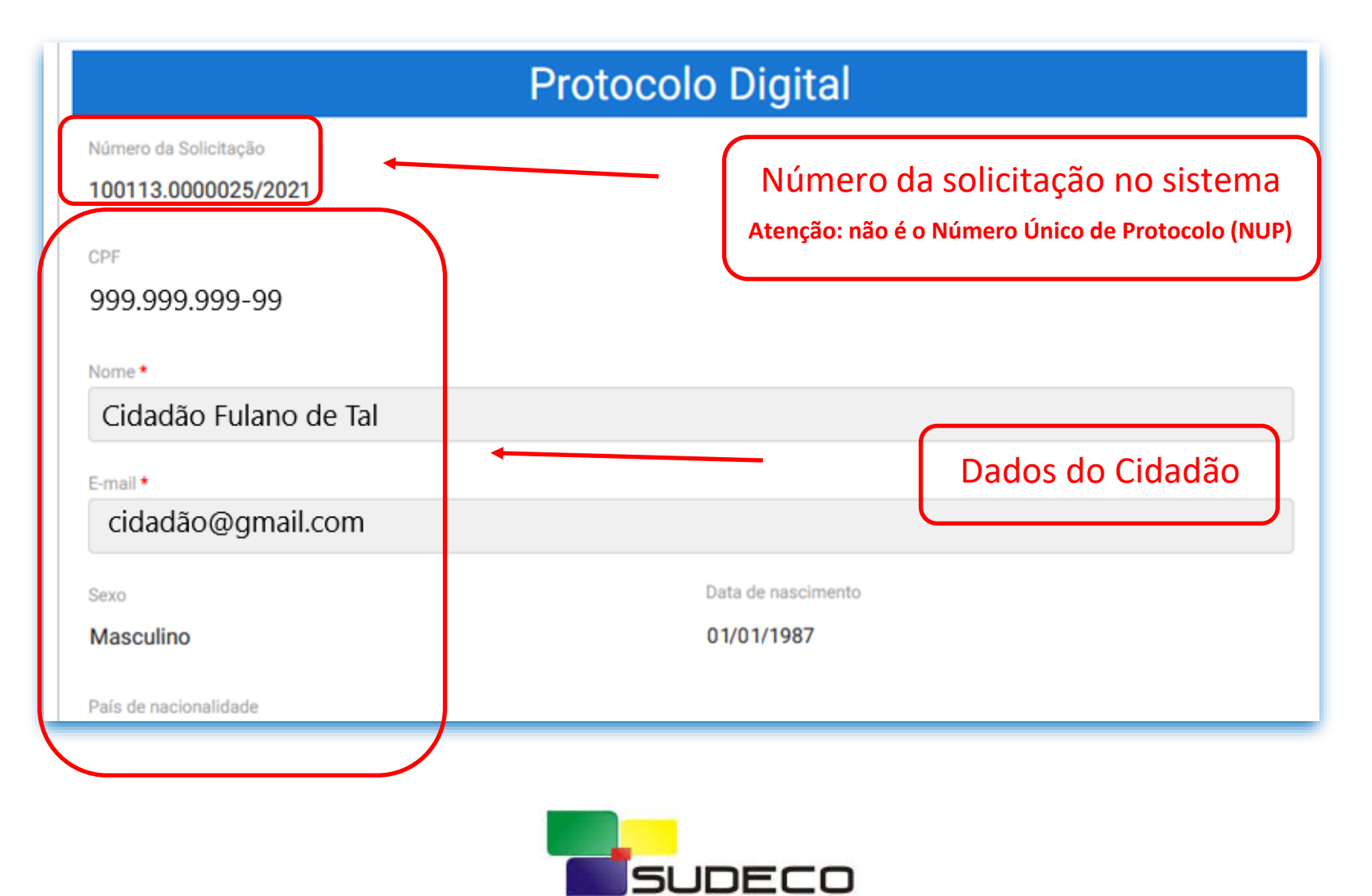

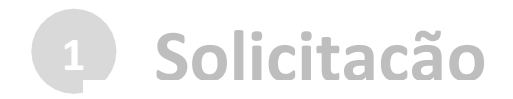

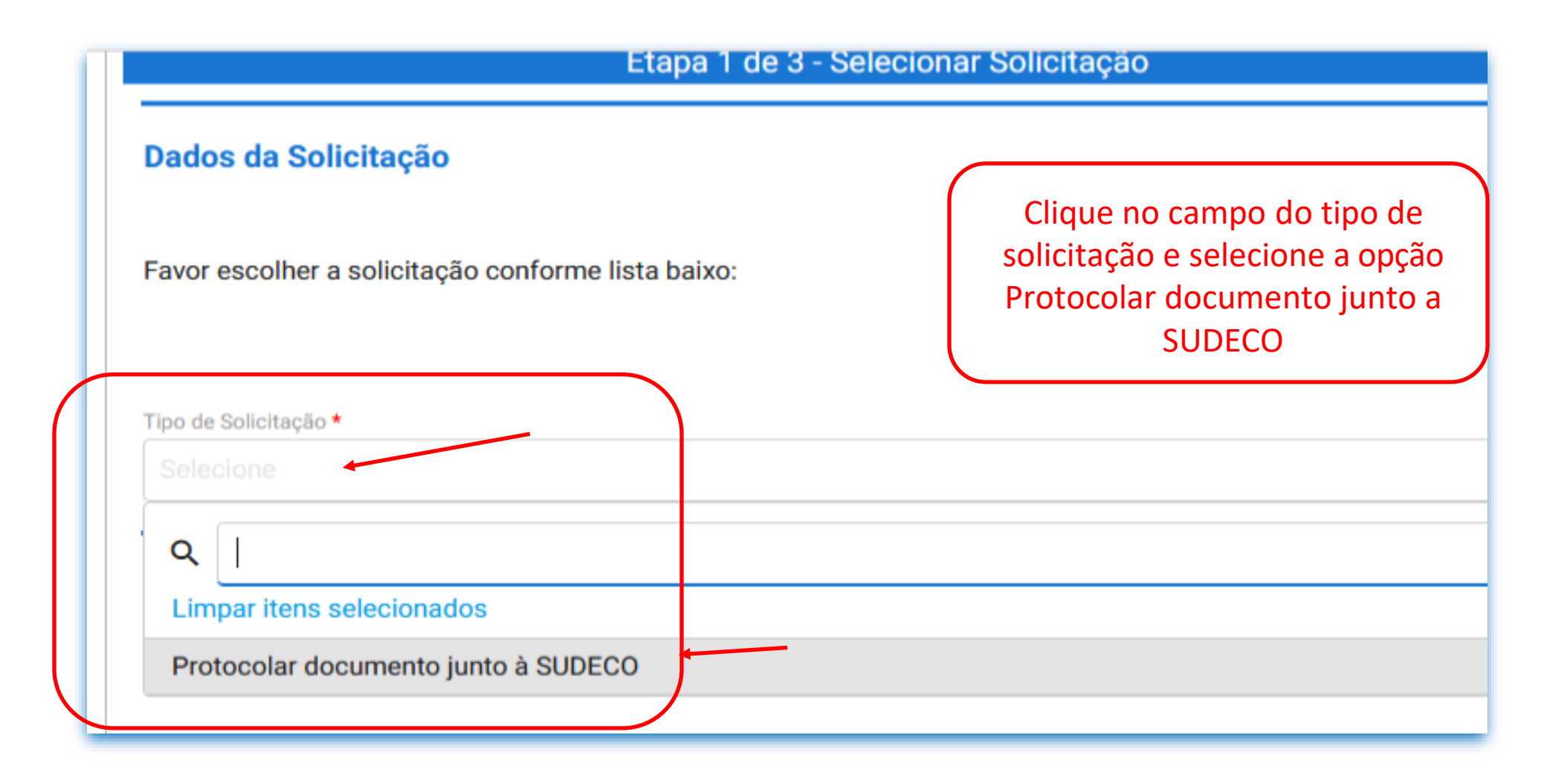

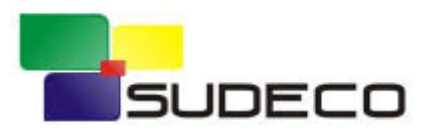

## **<sup>1</sup> Solicitação**

#### $\hat{ }$ Dados da Solicitação Selecionado o tipo de solicitação, são apresentadas breves Favor escolher a solicitação conforme lista baixo: orientações sobre o serviçoTipo de Solicitação \* Protocolar documento junto à SUDECO ▼ Serão aceitas protocolizações de documentos devidamente assinados e com informações do destinatário. Os documentos enviados serão avaliados pela unidade de Protocolo e, ocorrido o registro no Sistema Eletrônico de Informações (SEI/SUDECO), a protocolização será concluída e o Número Único de Protocolo (NUP) será enviado automaticamente para o e-mail do solicitante cadastrado no portal GOV.BR, bem como estará disponível para consulta neste canal. Será indeferido o protocolo de documento ilegível, em branco ou que impossibilite o encaminhamento da demanda internamente, bem como que contenha conteúdo injurioso, ameaçador, ofensivo à moral ou contrário à ordem pública e aos interesses do País.

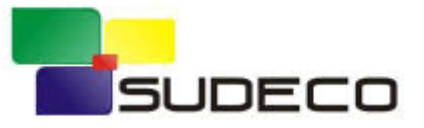

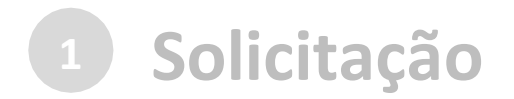

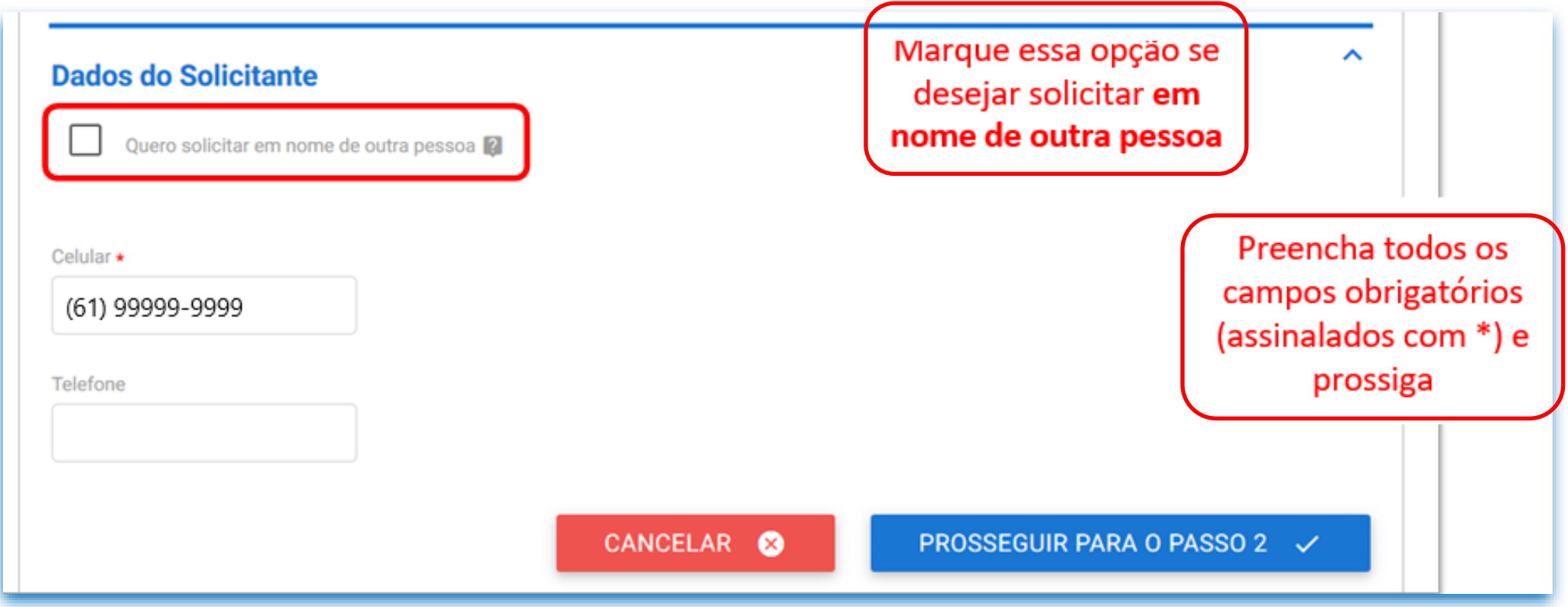

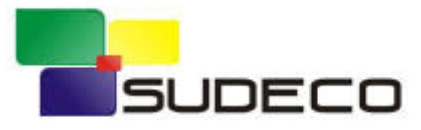

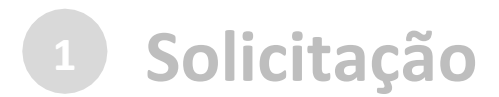

#### Orientações em relação à documentação a ser anexada

#### **Documentação Necessária**

A seguir, na tabela 'Documentação Necessária', inclua documento(s) que justifique(m) a solicitação de 'Protocolar documento junto à SUDECO', conforme orientação abaixo:

ㅅ

#### 1 - Documento

#### Orientação:

O documento deve estar devidamente assinado.

#### \* O anexo deste documento é obrigatório.

Obs.: Para cada item a ser incluído, informe todos os campos abaixo e, em seguida, clique no botão 'adicionar dados na tabela'. Se você estiver usando um dispositivo móvel, clique primeiro no botão e, os campos para preenchimento serão apresentados.

Nesta solicitação podem ser incluídos, no máximo, 19 documentos, somando-se os documentos necessários e os documentos complementares.

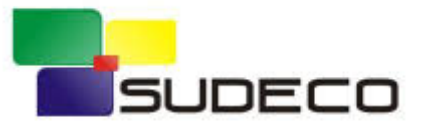

## **Solicitação**

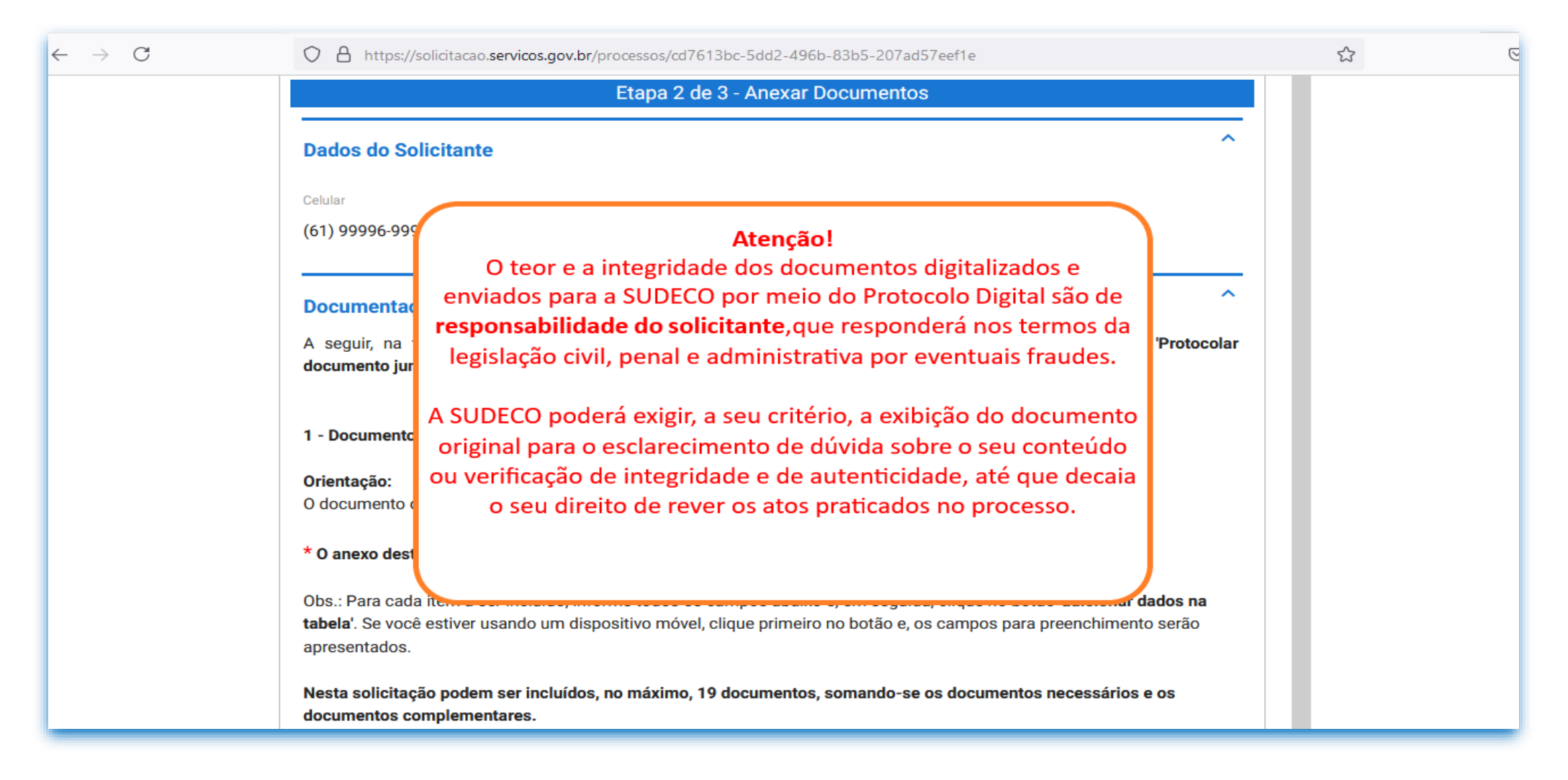

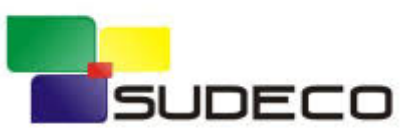

## **Solicitação**

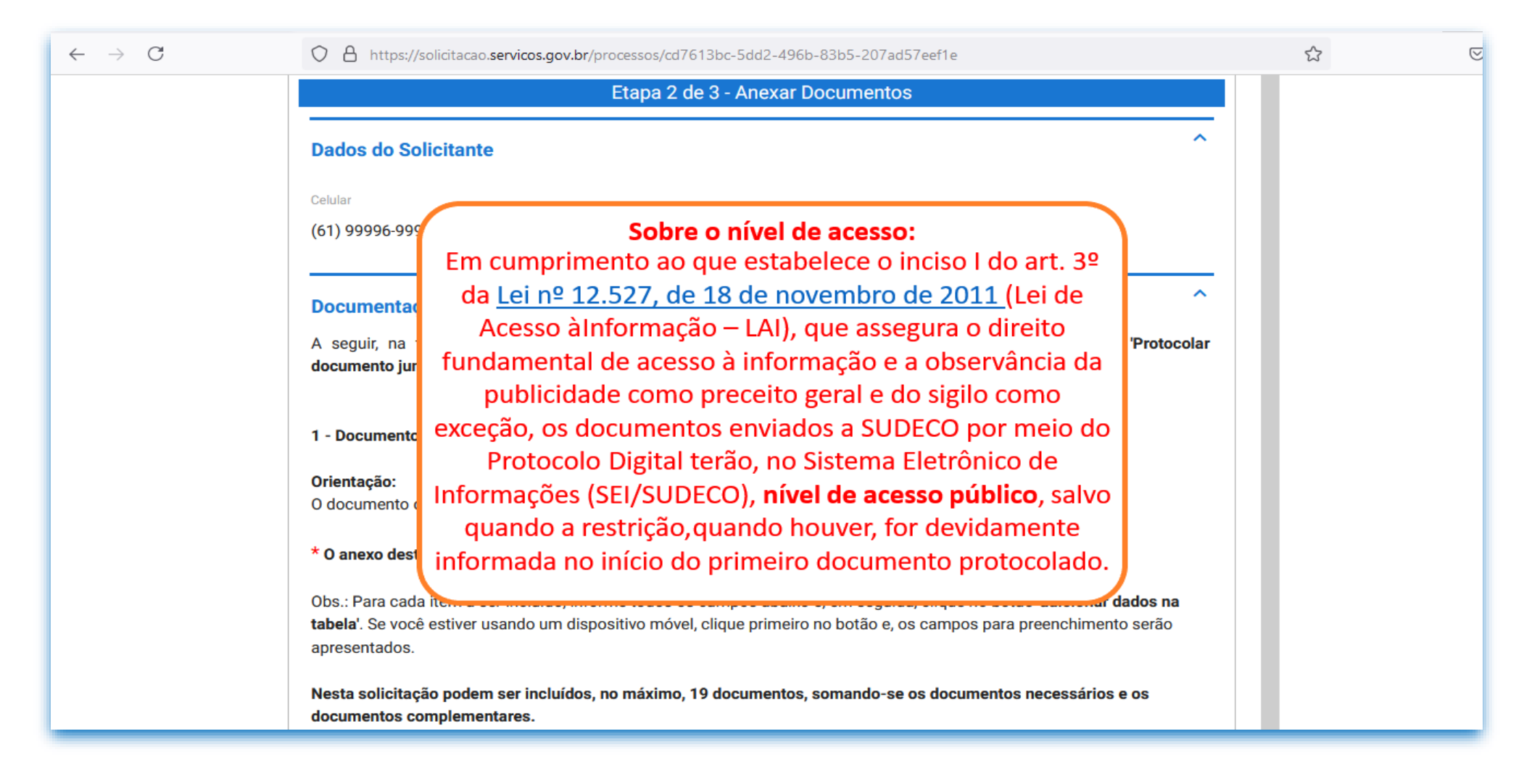

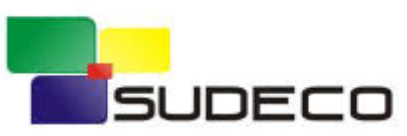

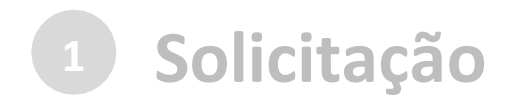

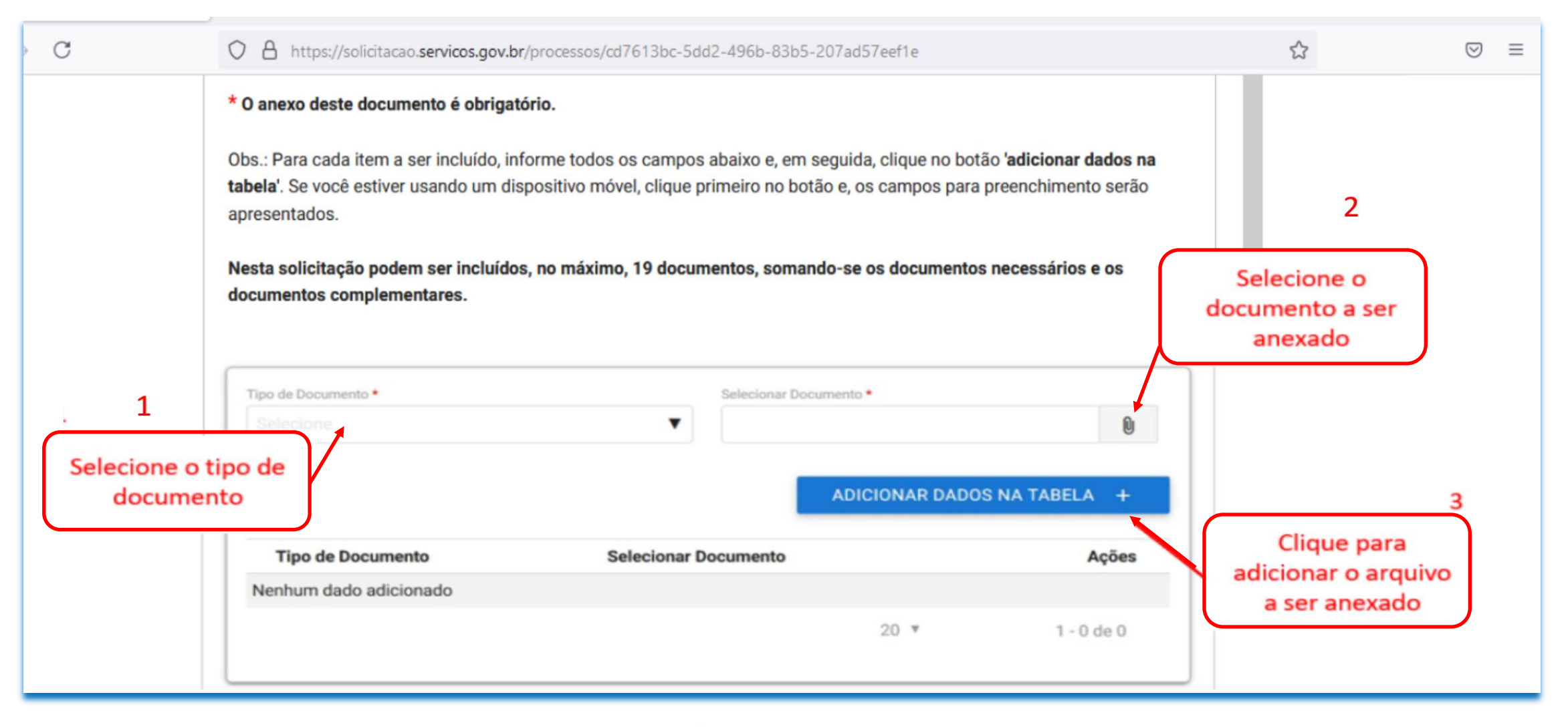

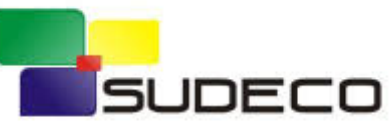

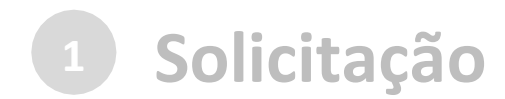

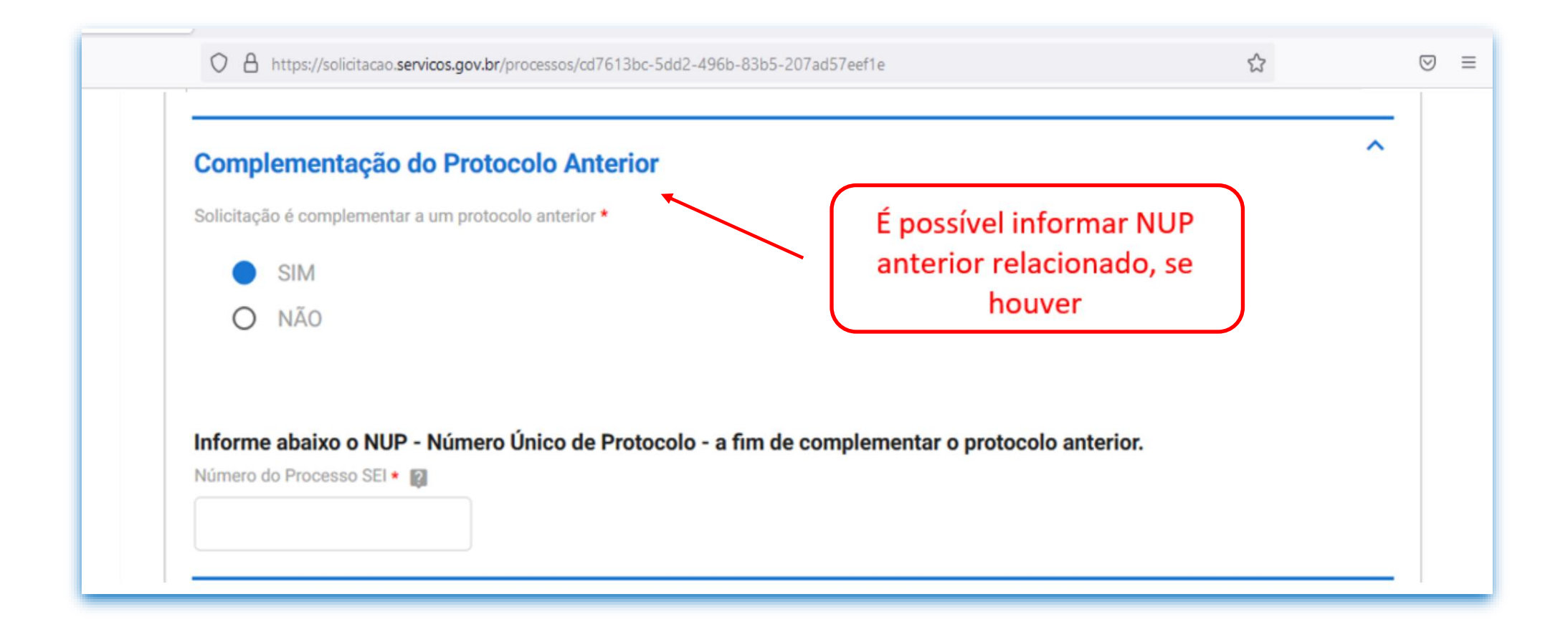

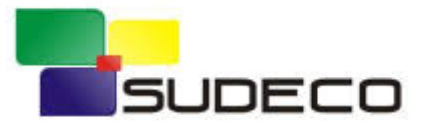

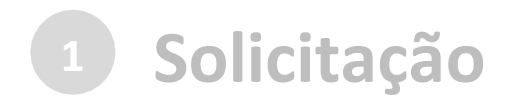

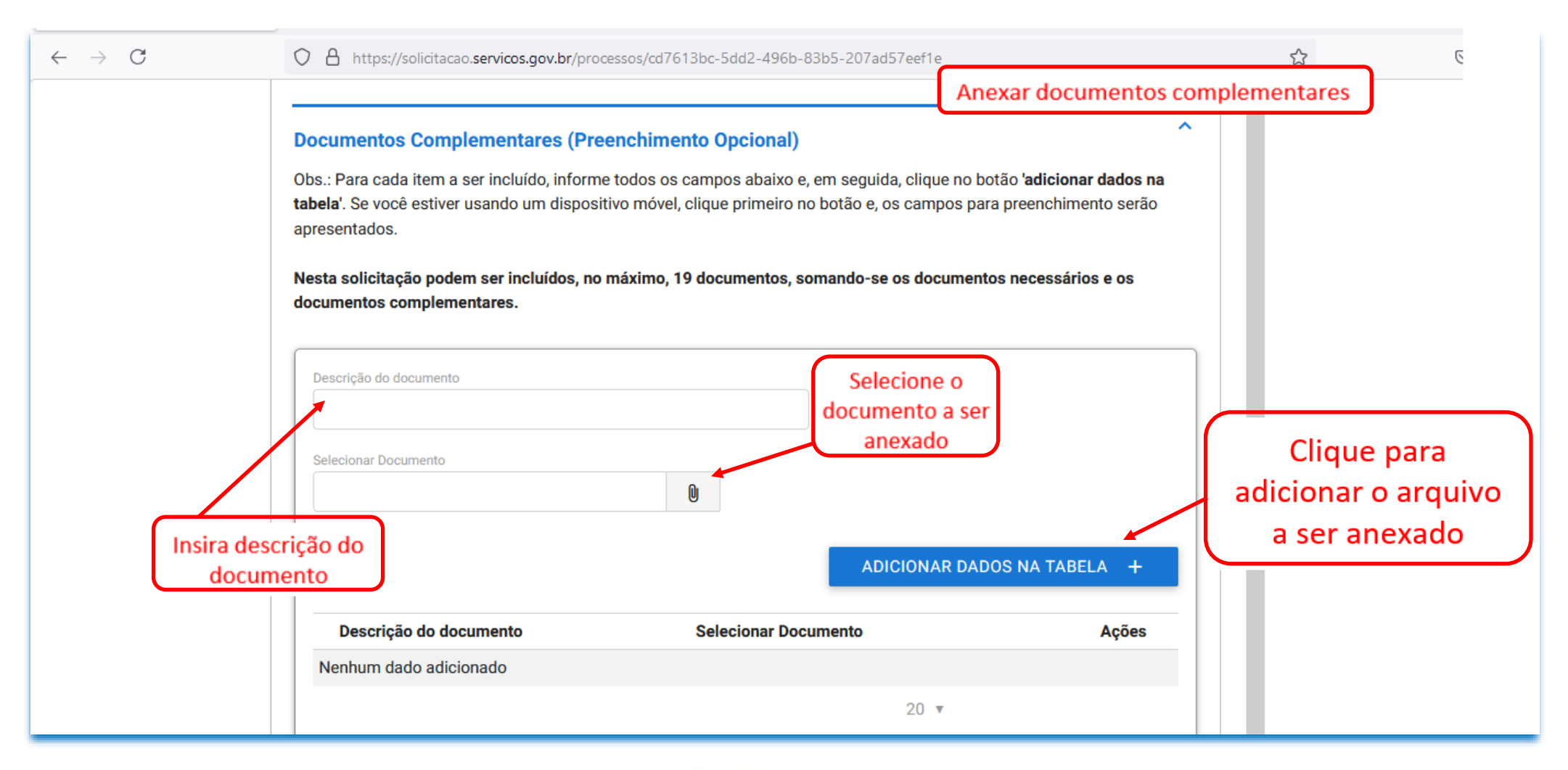

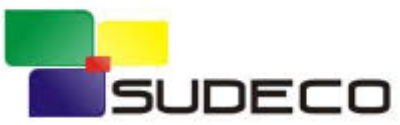

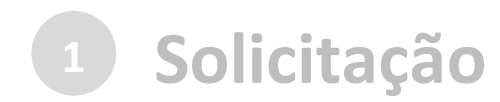

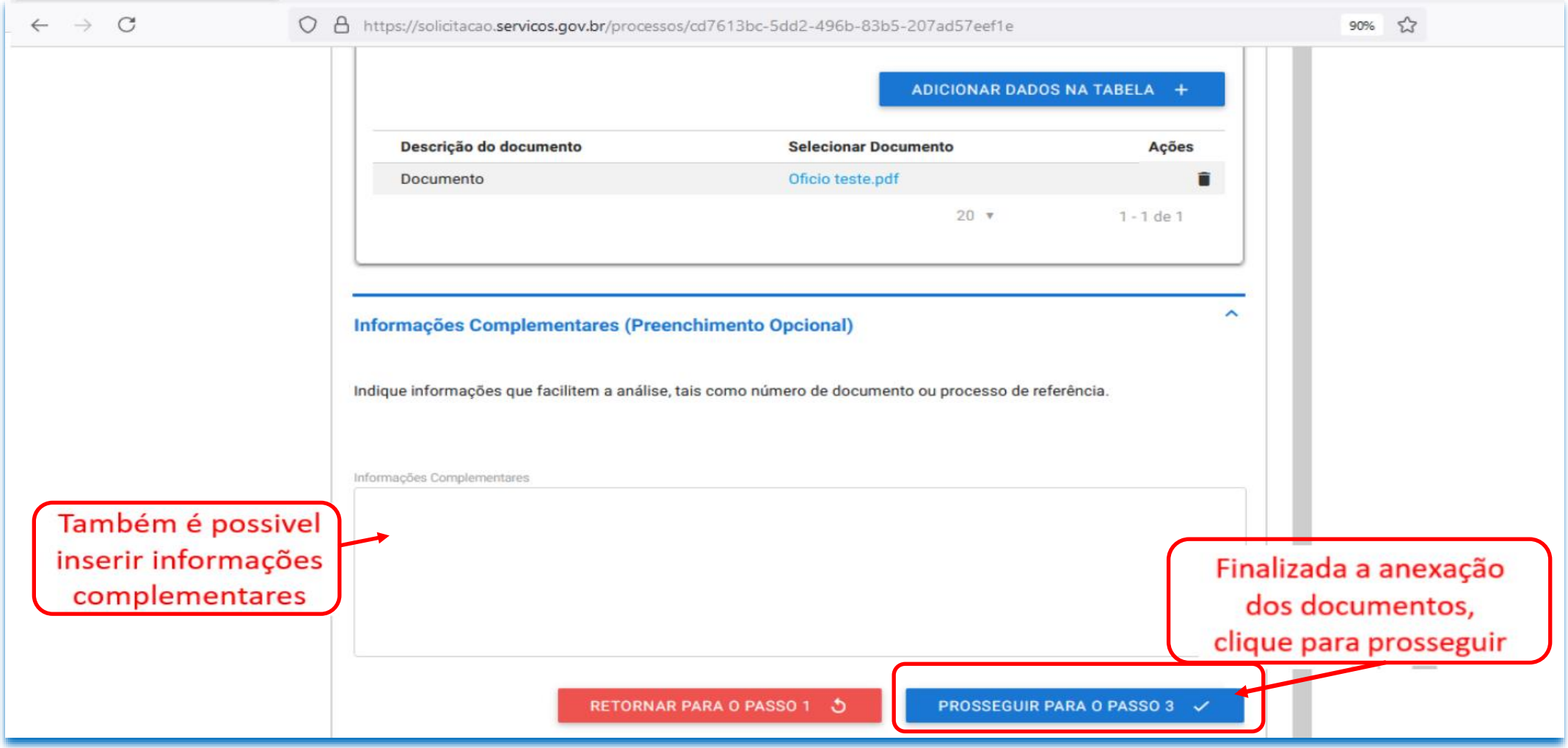

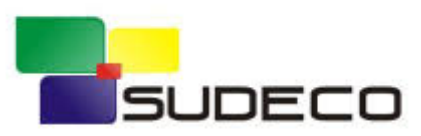

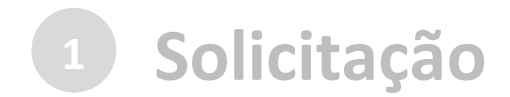

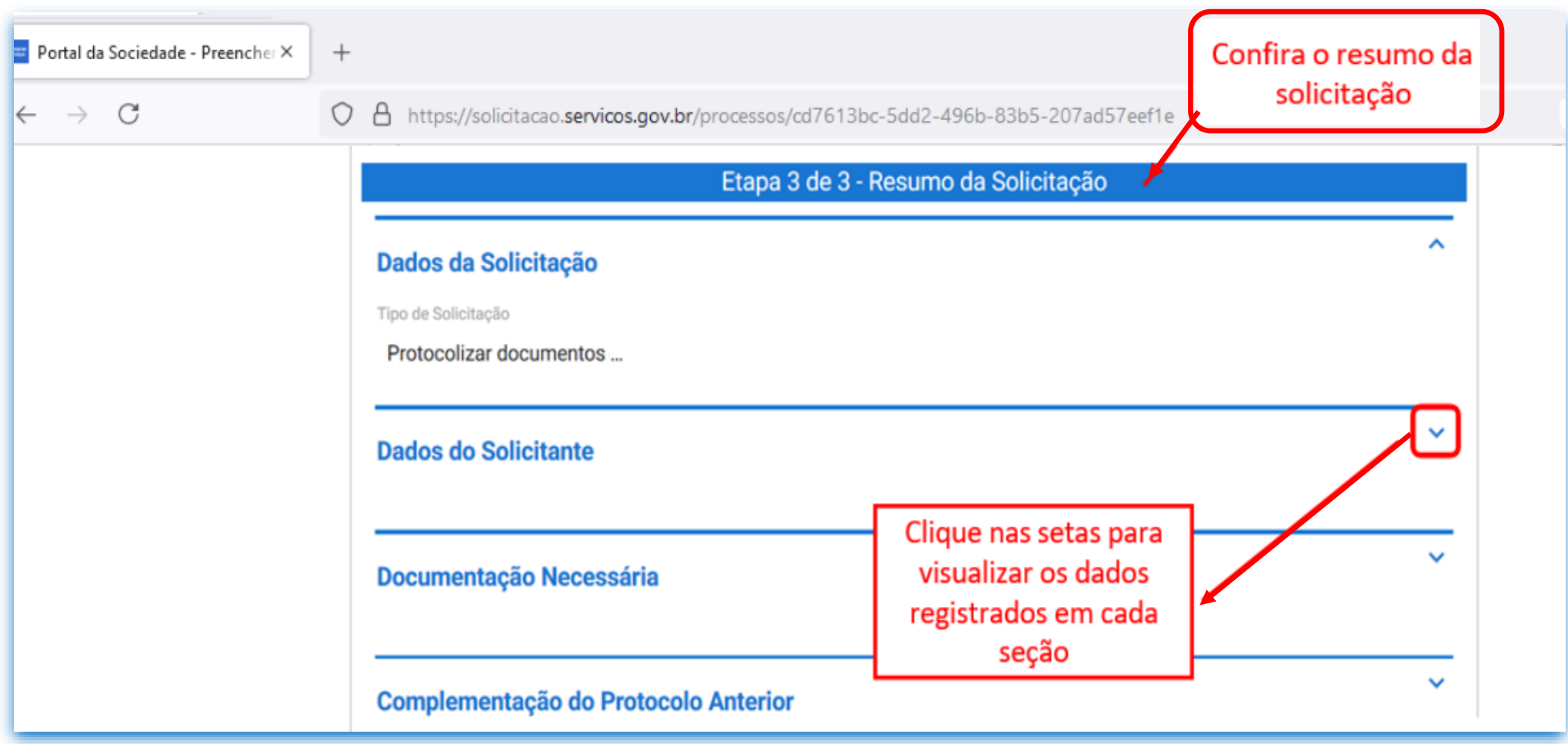

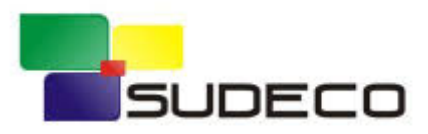

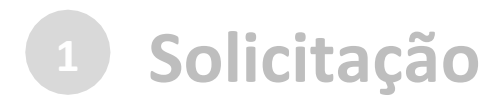

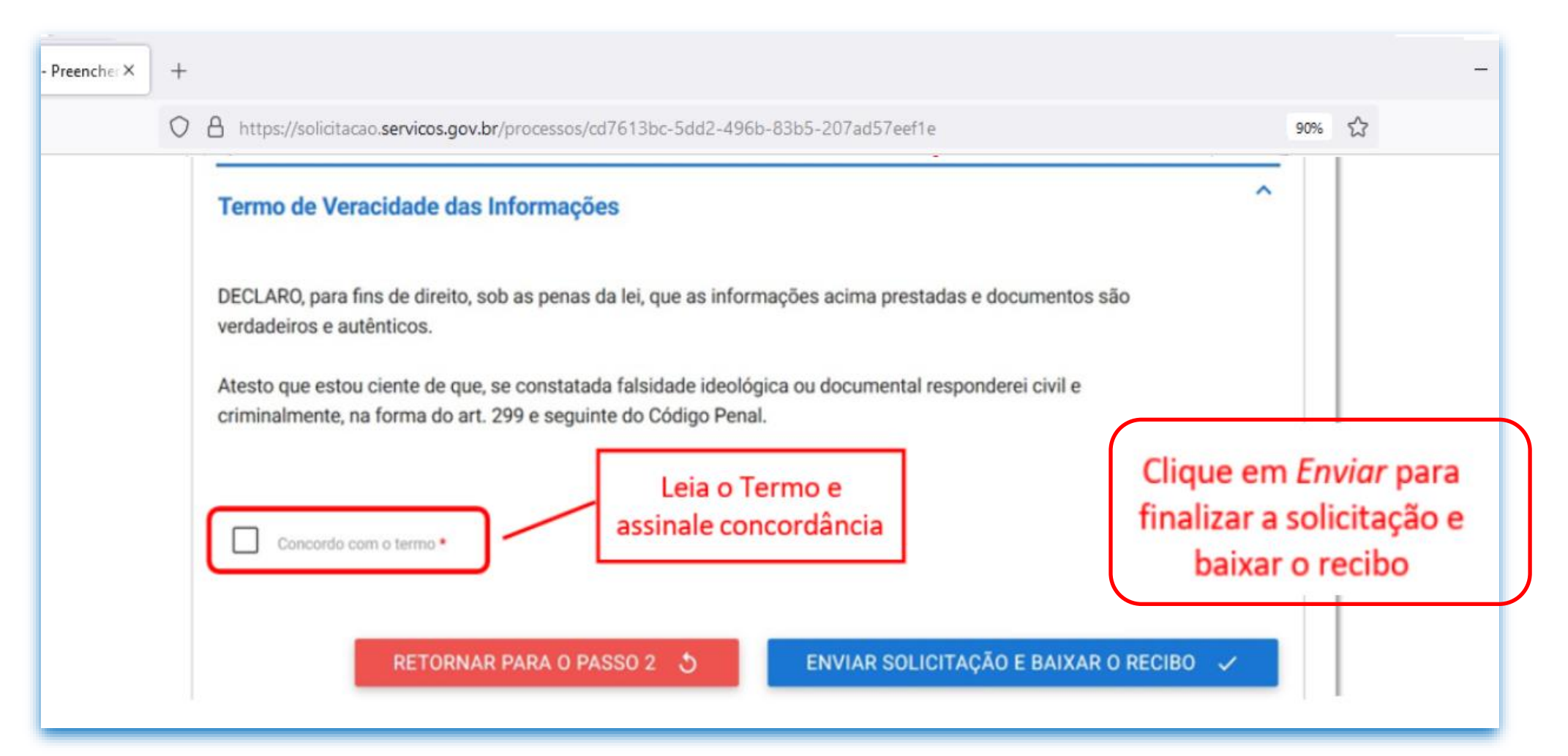

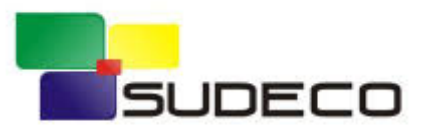

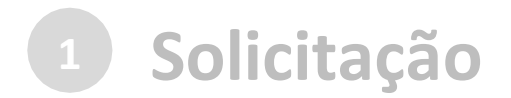

#### Finalizada a solicitação, você pode acompanhar o andamento por meio de:

a) *e-mails* automáticos do sistema:

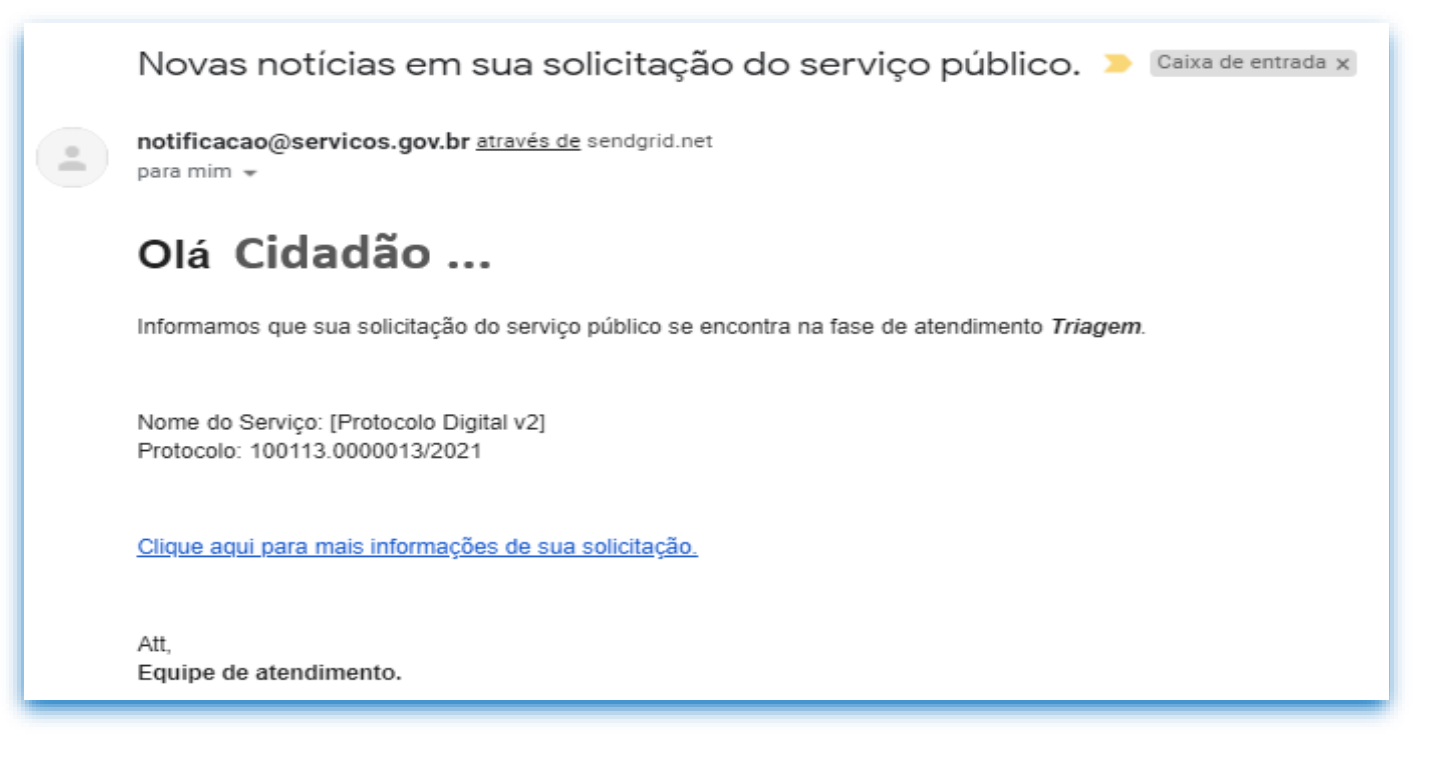

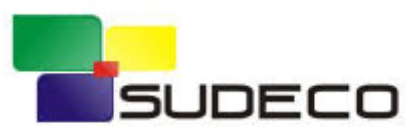

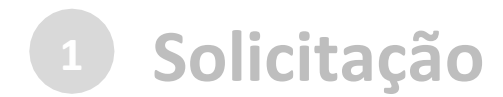

### b) diretamente na plataforma <gov.br>, em "Minhas solicitações".

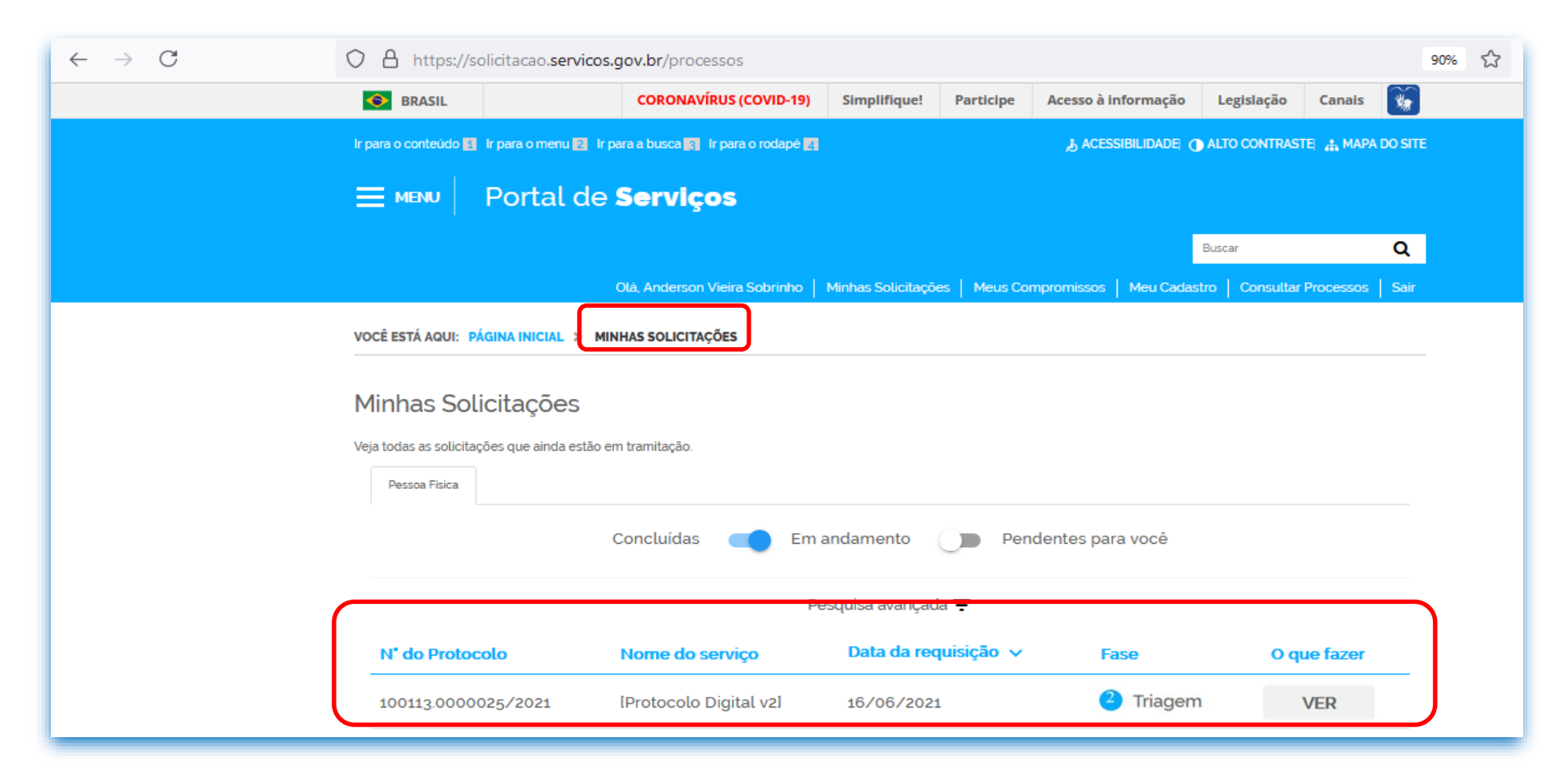

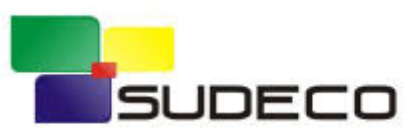

<span id="page-27-0"></span>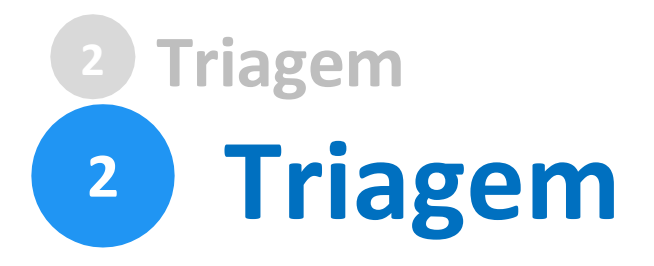

Finalizada a solicitação, ela poderá passarpara o *status*  de **triagem**: é a fase de análise da documentação antes de registrá-la em processo no Sistema Eletrônico de Informações (sei /SUDECO).

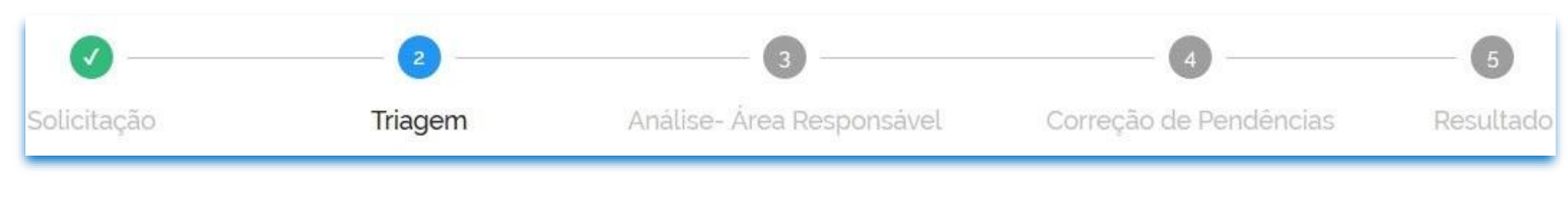

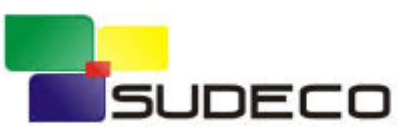

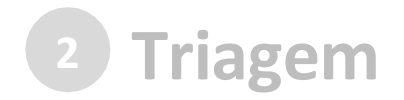

O processo de triagem, quando houver, será **realizado no prazo máximo de 24 horas, contado da solicitação no Portal de Serviços**, salvo quando este ocorrer às sextas-feiras, vésperas de feriados ou pontos facultativos, ou eventual restrição técnica.

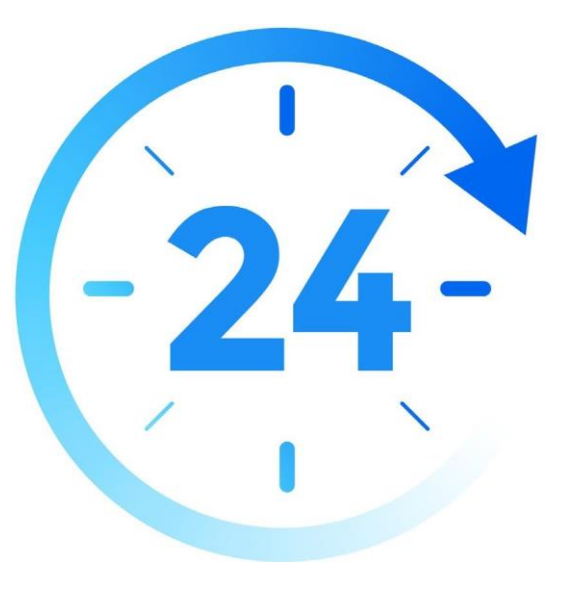

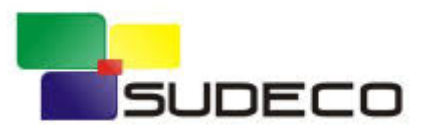

## **<sup>2</sup> Triagem**

O **resultado da triagem** poderá ser:

- 
- **indeferimento** (conclusão da solicitação sem registro no SEI/SUDECO): protocolo de documento que contenha conteúdo injurioso, ameaçador, ofensivo à moral ou contrário à ordem pública e aos interesses do País;
- **devolução para correção de [pendências](#page-30-0)**: protocolo de documento ilegível, em branco ou que impossibilite o encaminhamento da demanda internamente; ou
- **[conclusão da solicitação](#page-39-0)**: registro no **Sei.**/SUDECO para encaminhamento à unidade responsável pela análise do assunto a que se refere o(s) documento(s)protocolizado(s).

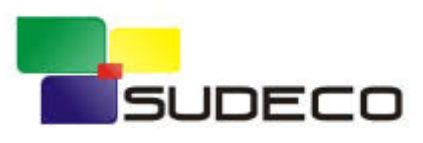

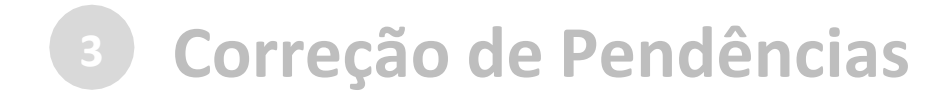

<span id="page-30-0"></span>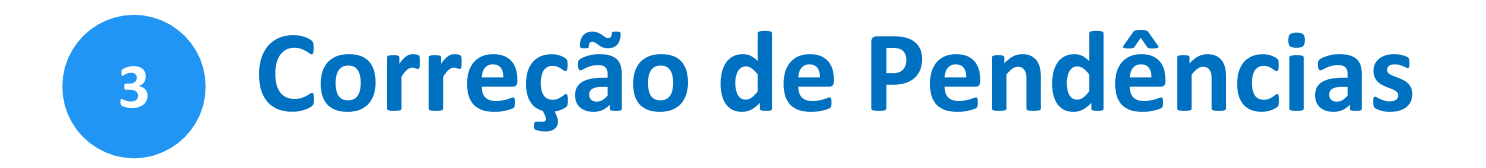

Se no processo de **triagem** for identificada necessidade de ajustes na solicitação, ela será devolvida a você paracorreção de pendências.

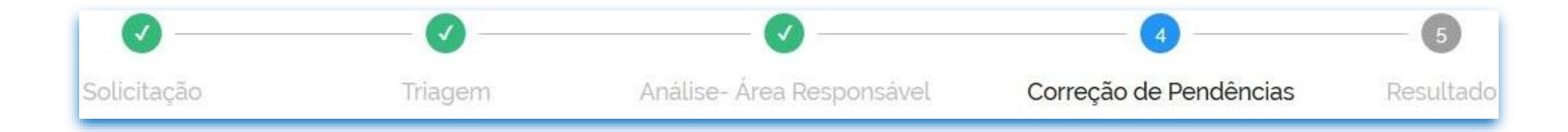

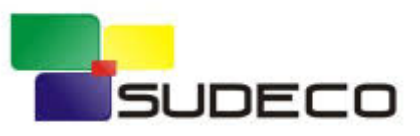

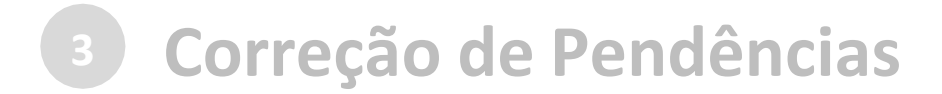

#### Caso sua solicitação precise de ajustes, você será notificado por meio de:

a) *e-mails* automáticos do sistema:

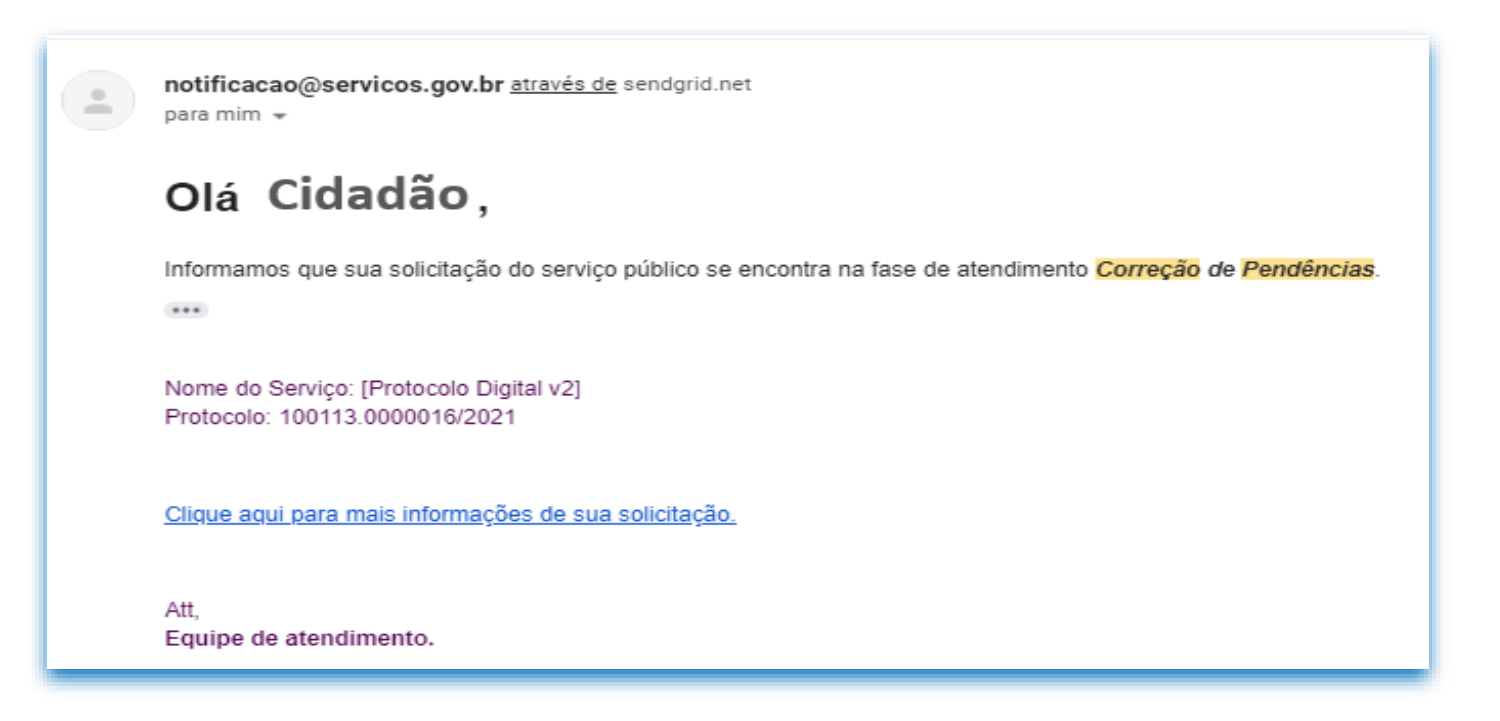

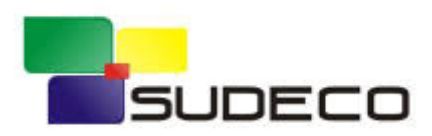

## **<sup>3</sup> Correção de Pendências**

#### a) diretamente na plataforma <gov.br>, em "Minhassolicitações".

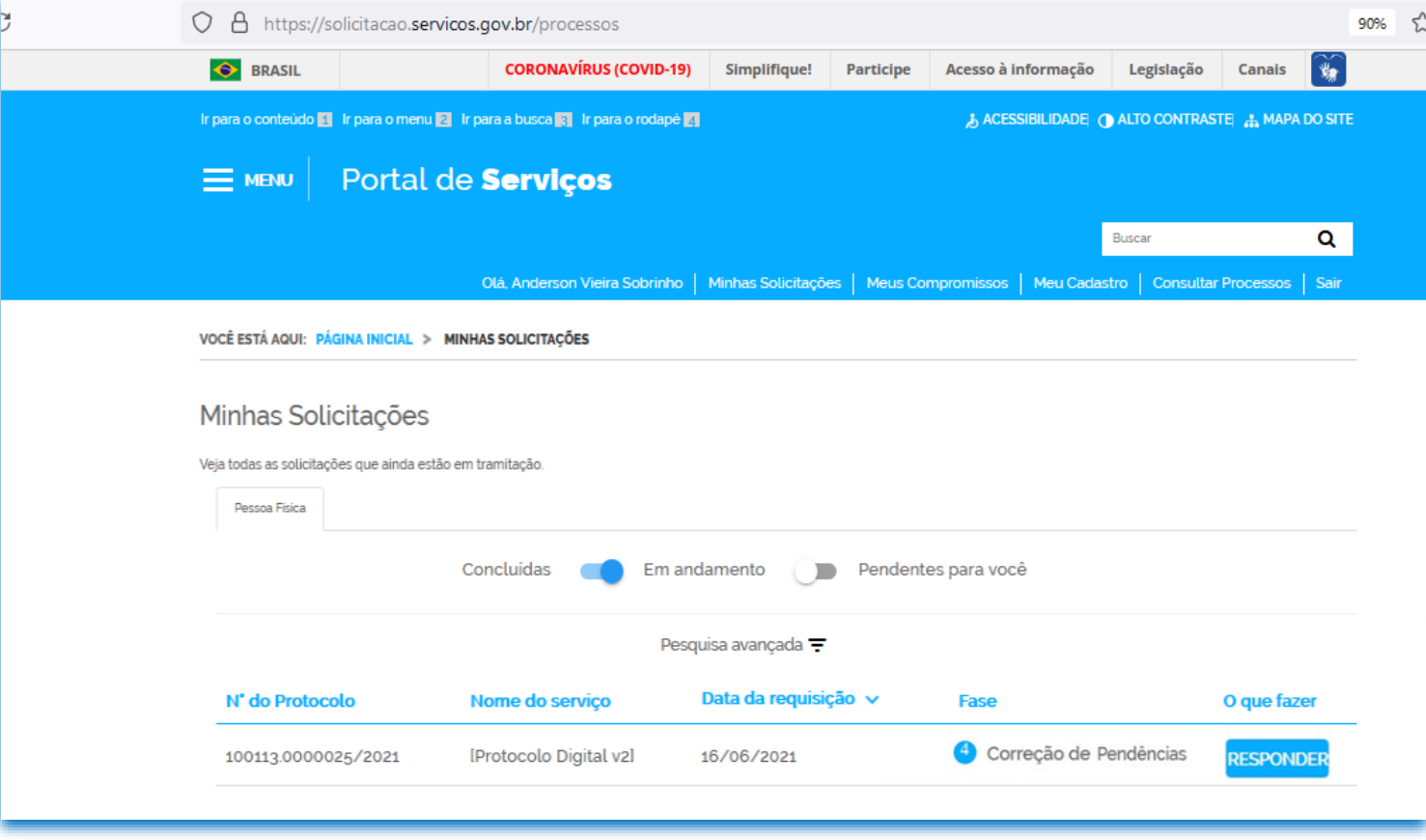

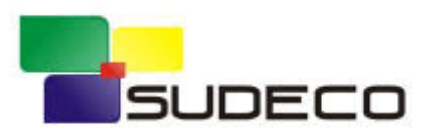

**<sup>3</sup> Correção de Pendências**

Para verificar e sanar as pendências em sua solicitação, você deve: a) acessar "**Minhas solicitações**" no Portal de Serviços <gov.br>; b) localizar a solicitação correspondente e clicar em "Responder"; c) realizar os ajustes necessários.

Enviado o ajuste, você continua acompanhando o andamento da solicitação por meio dos *e-mails* automáticos do sistema, ou diretamente na plataforma <gov.br>.

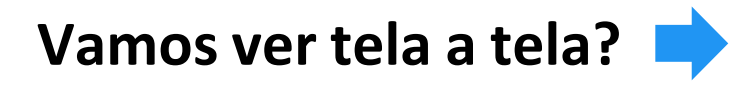

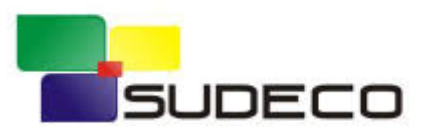

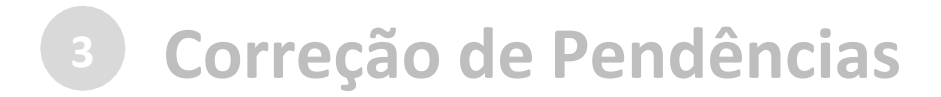

#### a) acesse "Minhas solicitações" no Portal de Serviços <gov.br>:

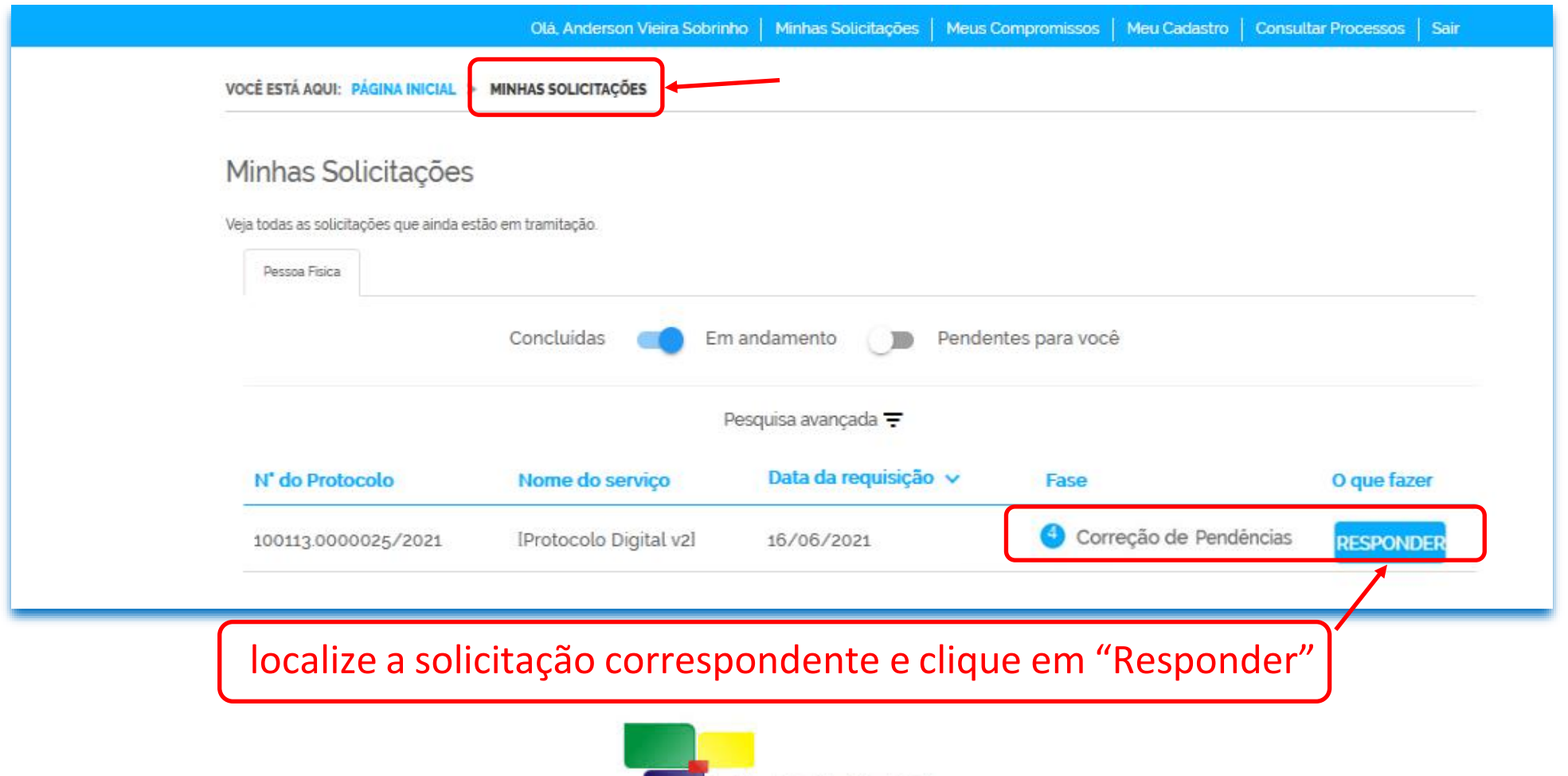

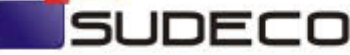

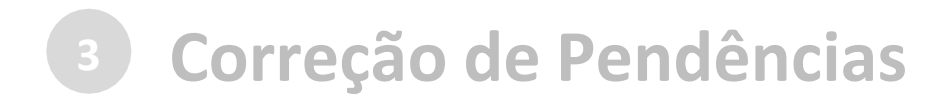

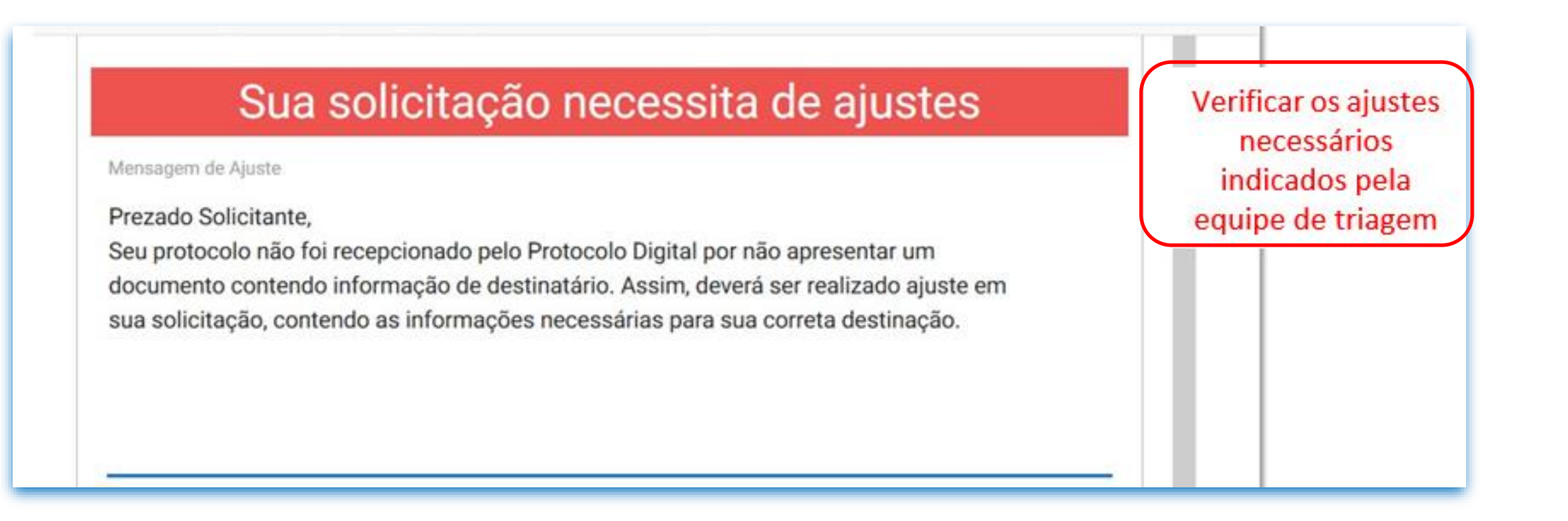

![](_page_35_Picture_2.jpeg)

![](_page_36_Picture_0.jpeg)

### realize os ajustes necessários

![](_page_36_Picture_40.jpeg)

![](_page_36_Picture_3.jpeg)

#### Preencha informaçõescomplementares (opcional)

**4**

![](_page_37_Picture_1.jpeg)

![](_page_37_Picture_2.jpeg)

**Finalizada a correção das pendências, a solicitação poderá voltar à fase de [triagem.](#page-27-0) Você pode acompanhar o andamento por meio de:**

a) *e-mails* automáticos dosistema; e

b) diretamente na plataforma <gov.br>, em "**Minhas solicitações".**

![](_page_38_Picture_3.jpeg)

<span id="page-39-0"></span>![](_page_39_Picture_0.jpeg)

### Considera-se realizada a protocolização no dia e na hora **registrados no SEI/SUDECO.**

Quando o ato processual tiver que ser praticado em determinado prazo, por meio eletrônico, serão considerados tempestivos os efetivados, salvo disposição em contrário, até as 23h59 do último dia, conforme horário oficial de Brasília.

![](_page_39_Picture_3.jpeg)

### Ocorrido o **registro no SEI/SUDECO**, você será informado do respectivo **Número Único de Protocolo (NUP)** via *e-mail* e mediante acesso identificado no Portal de Serviços.

![](_page_40_Picture_72.jpeg)

![](_page_40_Picture_2.jpeg)

#### NUP registrado no SEI

Responder Formulário

#### Etapa de Finalização.

Os seus documentos foram recebidos com sucesso e estão em análise pela área responsável. Segue abaixo o Número Único de Protocolo da sua solicitação. Quaisquer divergências das informações prestadas ou problemas nos arquivos anexados serão comunicados ao (à) senhor (a) através dos e-mails informados em seu cadastro. Clique em 'Finalizar e Avaliar' para avaliar o serviço prestado.

**B** Salvar formulário

Número Único de Protocolo

59800.001068/2021-76

Link de acesso

http://sei.sudeco.gov.br/sei/modulos/pesquisa/md\_pesq\_processo\_pesquisar.php?acao\_externa=protocolo\_pesquisar&aca

Orientação de Acesso

Utilizar os campos de pesquisa pública para localizar o processo desejado.

![](_page_41_Picture_10.jpeg)

### Ocorrido o **registro no SEI/SUDECO**, você será informado do respectivo **Número Único de Protocolo (NUP)** via *e-mail* e mediante acesso identificado no **Portal de Serviços**.

![](_page_42_Picture_55.jpeg)

![](_page_42_Picture_2.jpeg)

No SEI/SUDECO, o processo gerado será **encaminhado para a unidade responsável pela análise do assunto** a que se refere o(s) documento(s) protocolizado(s), e sua **solicitação será concluída no Portal de Serviços**.

O acompanhamento do trâmite do processo pode ser realizado por meio de pesquisa realizada em gov.br/sudeco/sei, opção "**Consulta Pública ou Consulta de processos**".

![](_page_43_Picture_2.jpeg)

<span id="page-44-0"></span>![](_page_44_Picture_0.jpeg)

Login GOV.BR:

[<https://faq-login-unico.servicos.gov.br/en/latest/>](https://faq-login-unico.servicos.gov.br/en/latest/)

Documentos protocolados na SUDECO: [protocolo@sudeco.gov.br](mailto:protocologeral@economia.gov.br)

Telefone Protocolo:

(61) 3251-8591

![](_page_44_Picture_6.jpeg)